# Jabber voor Windows Verdwenen analyse met de WinBing Tool  $\overline{a}$

## Inhoud

Inleiding Voorwaarden Vereisten Gebruikte componenten Crash Dump Analysis voor Cisco Jabber voor Windows uitvoeren Configuratie WinBing-symbolen Analyse van crashafval in WinDBG

## Inleiding

Dit document beschrijft de procedure die wordt gebruikt om het .dmp-bestand te analyseren dat ontstaat wanneer Cisco Jabber voor Windows-client is crashen.

# Voorwaarden

### Vereisten

Cisco raadt u aan om kennis te hebben van Cisco Jabber voor Windows.

#### Gebruikte componenten

De informatie in dit document is gebaseerd op Cisco Jabber voor Windows versie 9.x en Cisco Unified Mobile Communicator (CUPC) versie 8.6.x.

De informatie in dit document is gebaseerd op de apparaten in een specifieke laboratoriumomgeving. Alle apparaten die in dit document worden beschreven, hadden een opgeschoonde (standaard)configuratie. Als uw netwerk live is, moet u de potentiële impact van elke opdracht begrijpen.

# Crash Dump Analysis voor Cisco Jabber voor Windows uitvoeren

Gebruik het WinDbg-gereedschap om een crashdumanalyse uit te voeren. Download het gereedschap van de [WinDbg website.](http://www.windbg.org/)

### Configuratie WinBing-symbolen

- 1. Als u het symbool pad wilt wijzigen, navigeer dan naar Bestand > Symbol Bestand > Symbospad.
- 2.
- Plakt deze tekst in het venster: 3.

SRV\*c:\websymbols\*http://msdl.microsoft.com/download/symbols

- 4.
- 5. Klik op OK.

### Analyse van crashafval in WinDBG

1. Start WinDbg.

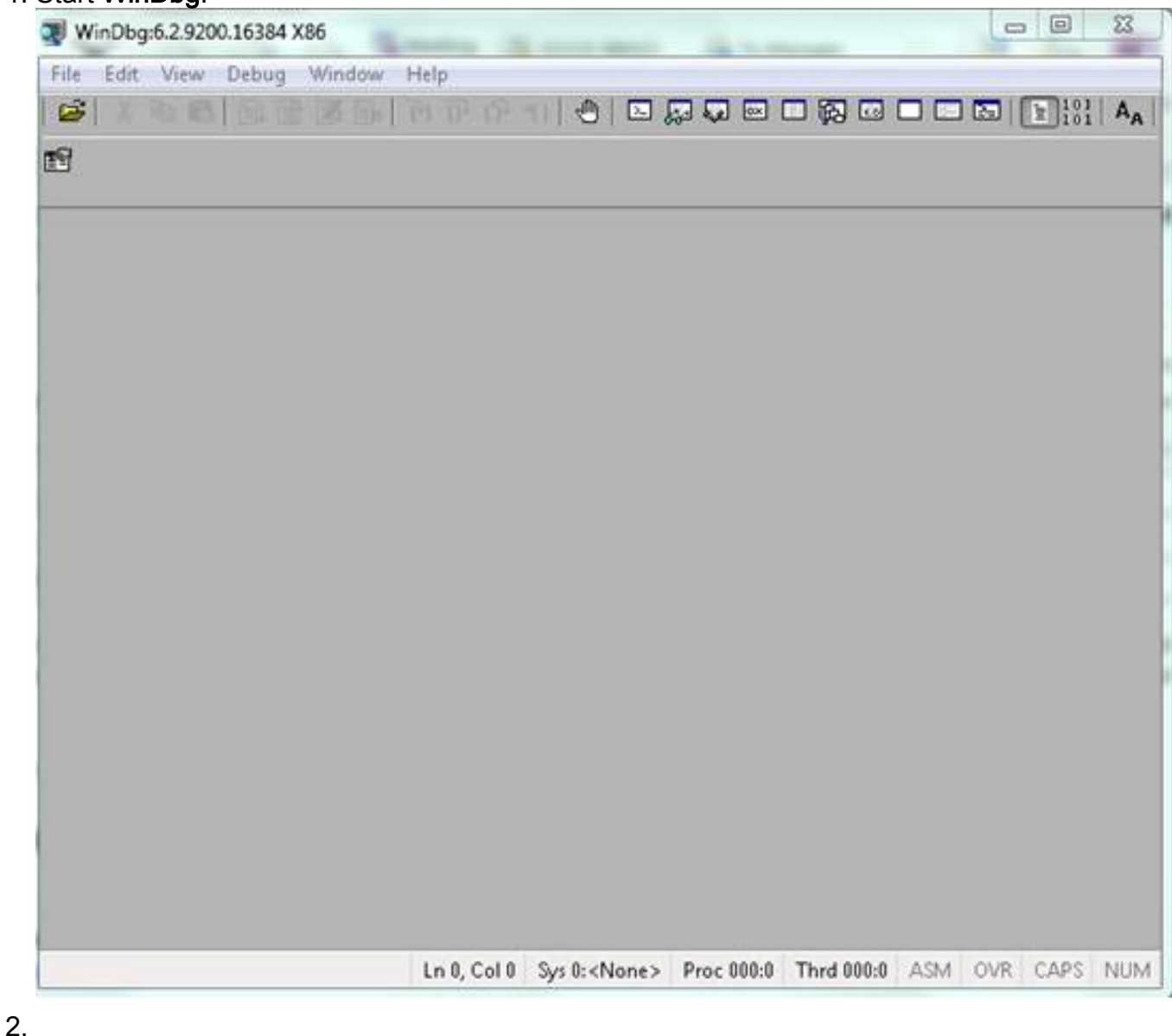

#### 3. Klik in het menu Bestand op Spoelstop openen.

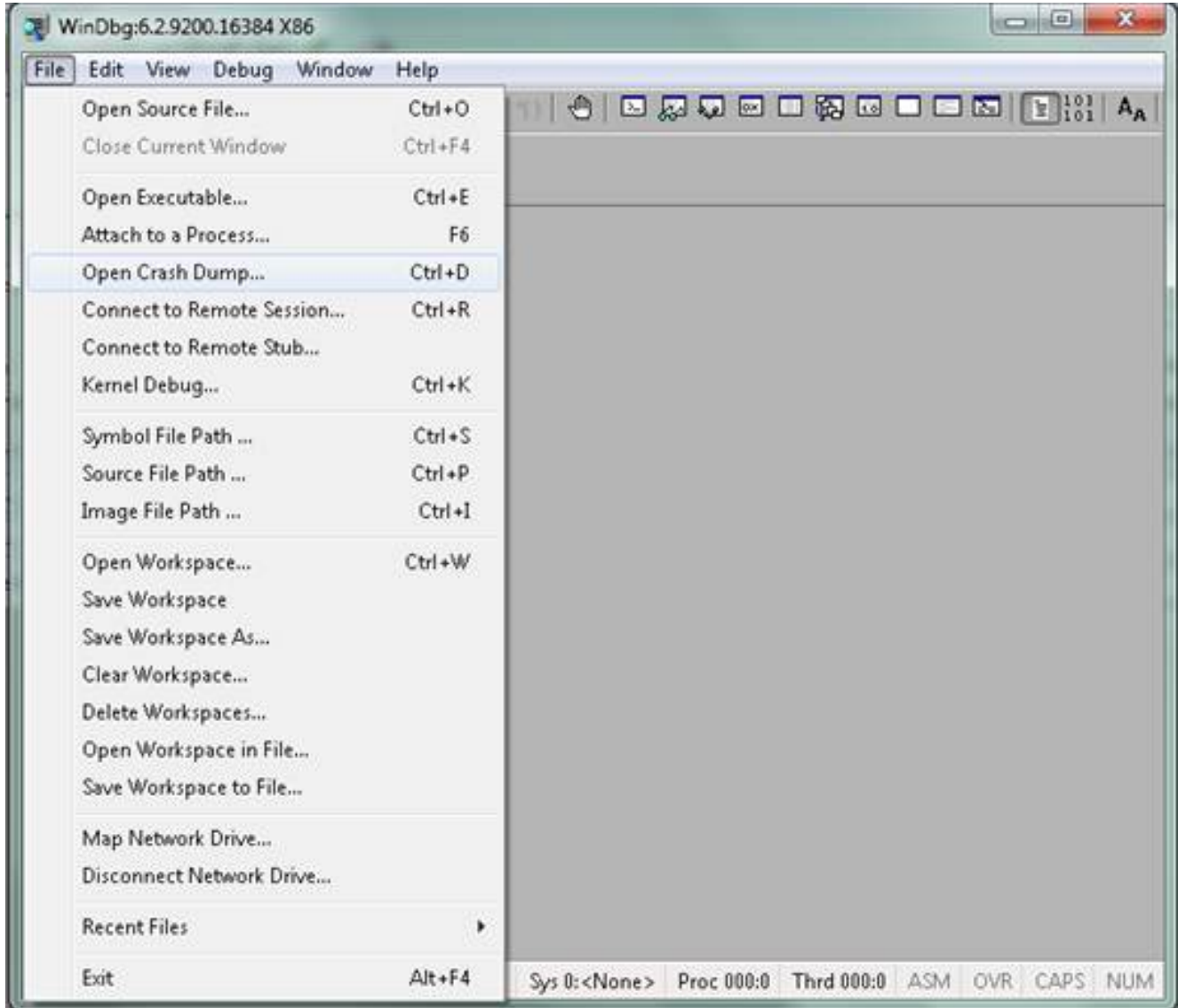

4. Kies het bestand **.dmp** (memory.dmp, user.dmp enz.) en klik op **Open** of sleep om het**.dmp**bestand in WinDbg te laten vallen. Dit voorbeeld gebruikt het fulldump bestand.

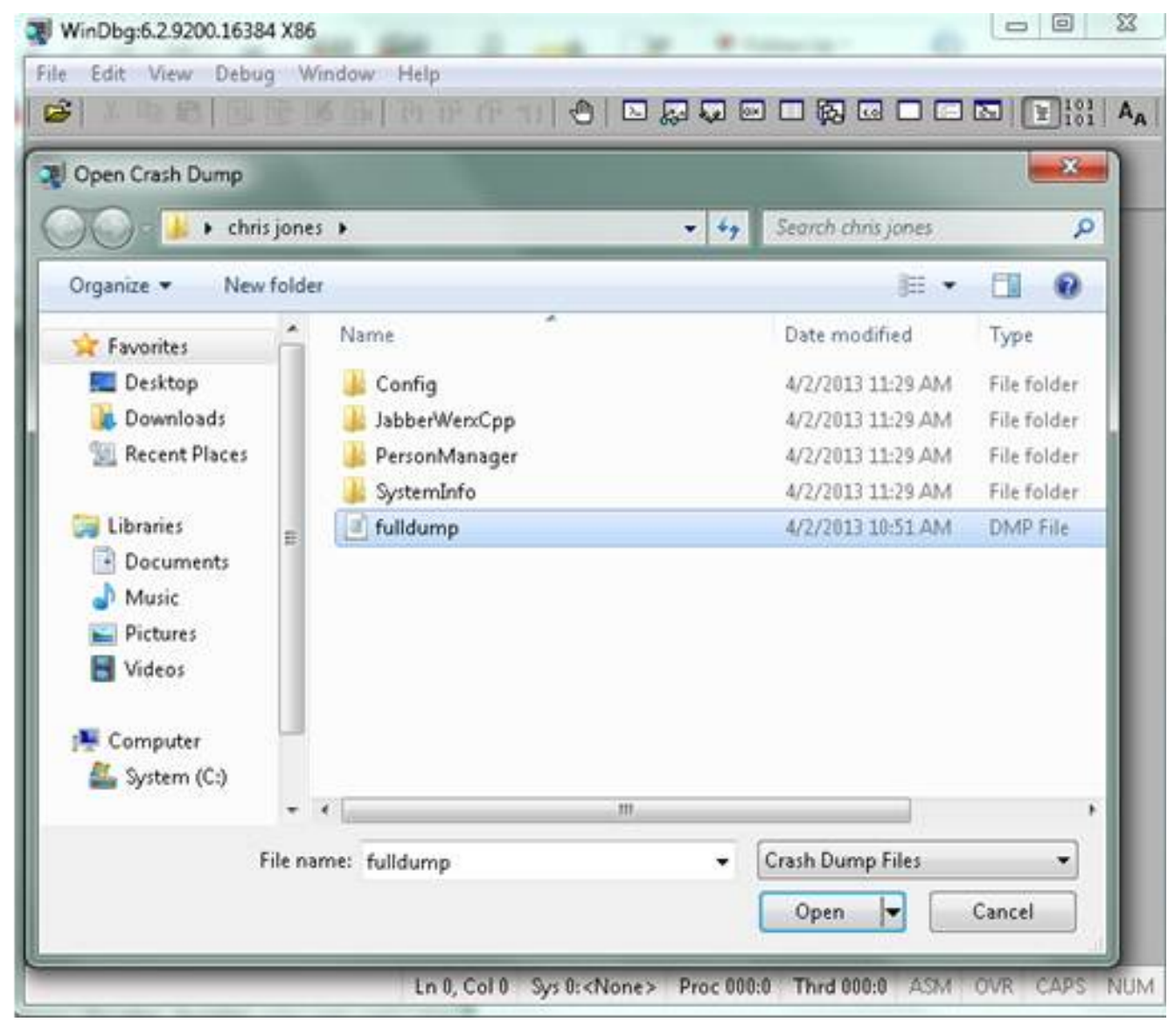

- 5.
- 6. Voer in het opdrachtvenster onder in !analyse v, en druk op ENTER.

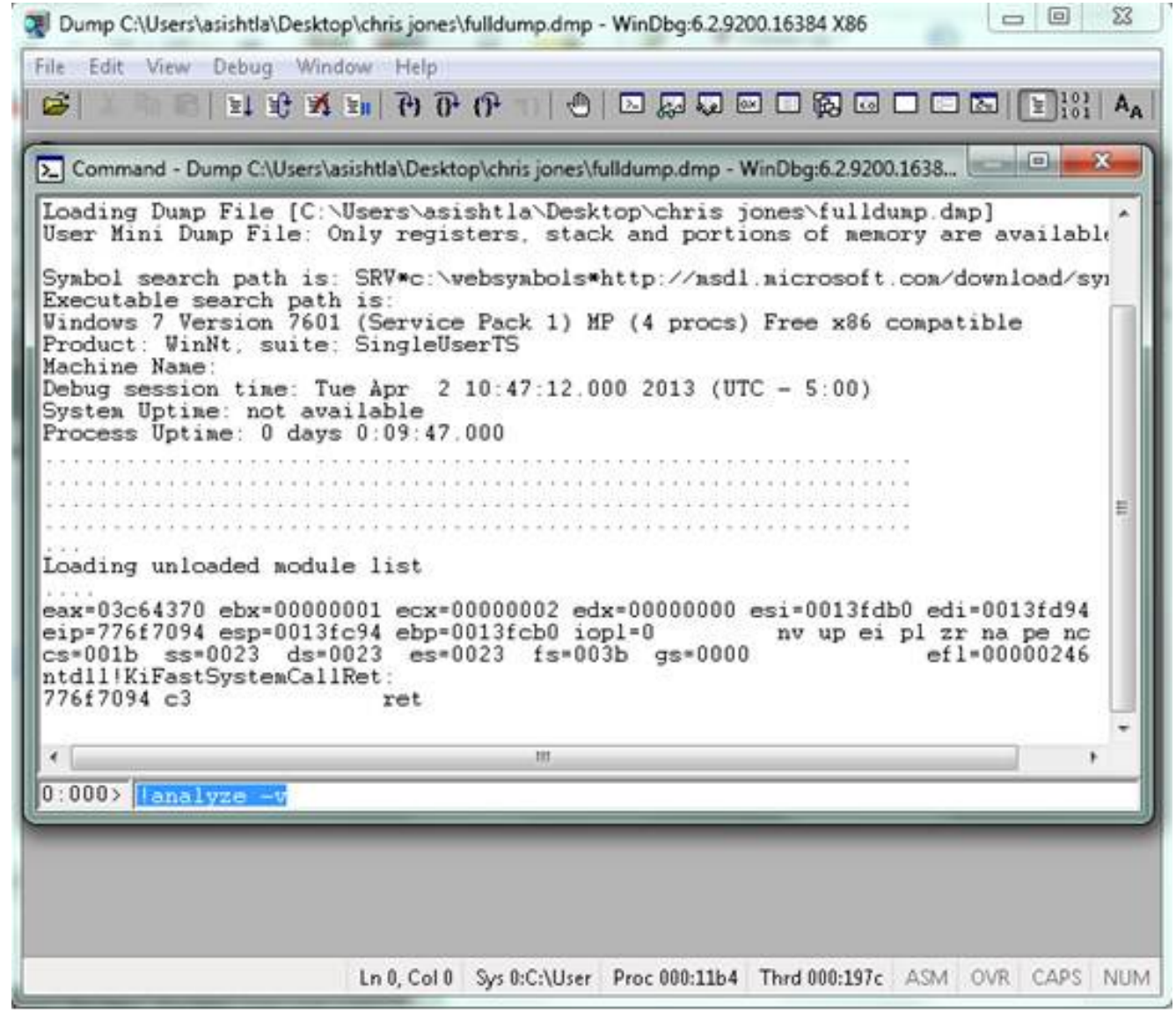

7.

U kunt de voortgang van de analyse linksonder op het scherm zien. In deze afbeelding is de 8.status "BUSY".

 $\Box$   $\Box$ 53 Dump C:\Users\asishtla\Desktop\chris jones\fulldump.dmp - WinDbg:6.2.9200.16384 X86 Edit View Debug Window Help File **IF THE LAT THE REPORT OF THE REPORT OF THE REPORT OF THE REPORT OF THE REPORT OF THE REPORT OF THE REPORT OF THE REPORT OF THE REPORT OF THE REPORT OF THE REPORT OF THE REPORT OF THE REPORT OF THE REPORT OF THE REPORT OF**  $\mathbf{a}$ × [>] Command - Dump C:\Users\asishtla\Desktop\chris jones\fulldump.dmp - WinDbg:6.2.9200.1638... Loading unloaded module list ۰ eax=03c64370 ebx=00000001 ecx=00000002 edx=00000000 esi=0013fdb0 edi=0013fd94<br>eip=776f7094 esp=0013fc94 ebp=0013fcb0 iopl=0<br>cs=001b\_ss=0023 ds=0023 es=0023 fs=003b gs=0000 ef1=00000246 es=0023 fs=003b gs=0000 ntdll!KiFastSystemCallRet: 776f7094 c3 ret.  $0:000$  analyze  $-v$ Exception Analysis \*\*\* VARNING: Unable to verify timestamp for CiscoJabber.exe Module load completed but symbols could not be loaded for CiscoJabbe \*\*\* ERROR: \*\*\* WARNING: Unable to verify timestamp for JabberUtils.dll \*\*\* ERROR: Module load completed but symbols could not be loaded for JabberUti!" \*\*\* WARNING: Unable to verify timestamp for msvcr90.dll \*\*\* WARNING: Unable to verify timestamp for VoicemailService.dll \*\*\* ERROR: Module load completed but symbols could not be loaded for Voicemail! \*\*\* VARNING: Unable to verify timestamp for servicesframework.dll \*\*\* ERROR: Module load completed but symbols could not be loaded for servicesf: \*BUSY\* Ln 0, Col 0 Sys 0:C:\User Proc 000:11b4 Thrd 000:197c ASM OVR CAPS NUM

Deze opdracht voert een analyse uit met een volledig breedteweergave van gegevens en is handig om meer informatie te verkrijgen.

9.

10. Voer q in het opdrachtvenster in en druk op ENTER. Hier is een voorbeeld van de dumanalyse-output:

> **!analyze -v** <snip> STACK\_TEXT: WARNING: Frame IP not in any known module. Following frames may be wrong. 02f4e80c 01457967 7ffdac00 00000104 02f4e86c 0x0 02f4e848 0145637d 00000001 02f4e86c 02f4ed58 wxvault+0x7967 02f4ea88 7c8138b7 7ffdac00 00000000 02f4eac8 wxvault+0x637d 02f4ed1c 009a436f 00b413b4 02f4ed58 00000000 kernel32!FindFirstFileA+0x3a 02f4edb8 00000000 00000000 00000000 00000000 CUPCK9+0x5a436f STACK\_COMMAND: ~8s; .ecxr ; kb SYMBOL\_STACK\_INDEX: 1 SYMBOL\_NAME: wxvault+7967

FOLLOWUP\_NAME: MachineOwner

#### **MODULE\_NAME: wxvault**

#### **IMAGE\_NAME: wxvault.dll**

DEBUG\_FLR\_IMAGE\_TIMESTAMP: 450162c1

FAILURE\_BUCKET\_ID: NULL\_INSTRUCTION\_PTR\_c0000005\_wxvault.dll!Unknown

BUCKET\_ID: APPLICATION\_FAULT\_NULL\_INSTRUCTION\_PTR\_NULL\_POINTER\_READ\_DETOURED\_NULL\_IP\_ wxvault+7967

Controleer MODULE\_NAME en de IMAGE\_NAME. De informatie die deze hulpprogramma's leveren, zoals wxvault.dll of CiscoJabber.exe, geeft aan welke toepassing de crash heeft veroorzaakt. In dit geval kwam de crash voor vanwege problemen met de Cisco Jabber.exetoepassing en niet met de gebruiker?s machine. Een zoekopdracht op Google laat zien dat wxvault.dll verwant is aan de DELL Ambassy Trust Suite.

Verzend het Cisco Jabber Probleemrapport naar het Cisco Technical Assistance Center om te bepalen of de crashstortplaats gerelateerd is aan een bekend defect dat een mogelijke tijdelijke oplossing heeft.